## **Configurar navegadores**

El objetivo de este COMO es configurar los navegadores de una máquina windows para que puedan acceder a internet y al mismo tiempo a la página web del centro que reside en el servidor que hemos instalado.

Supongo que nuestro servidor tiene dirección ip 172.26.0.50 en nuestra red y que el dominio de la red es .ieseuropa.es.

## **Configurar Mozilla:**

En el menú **Editar** entramos en **Preferencias**.

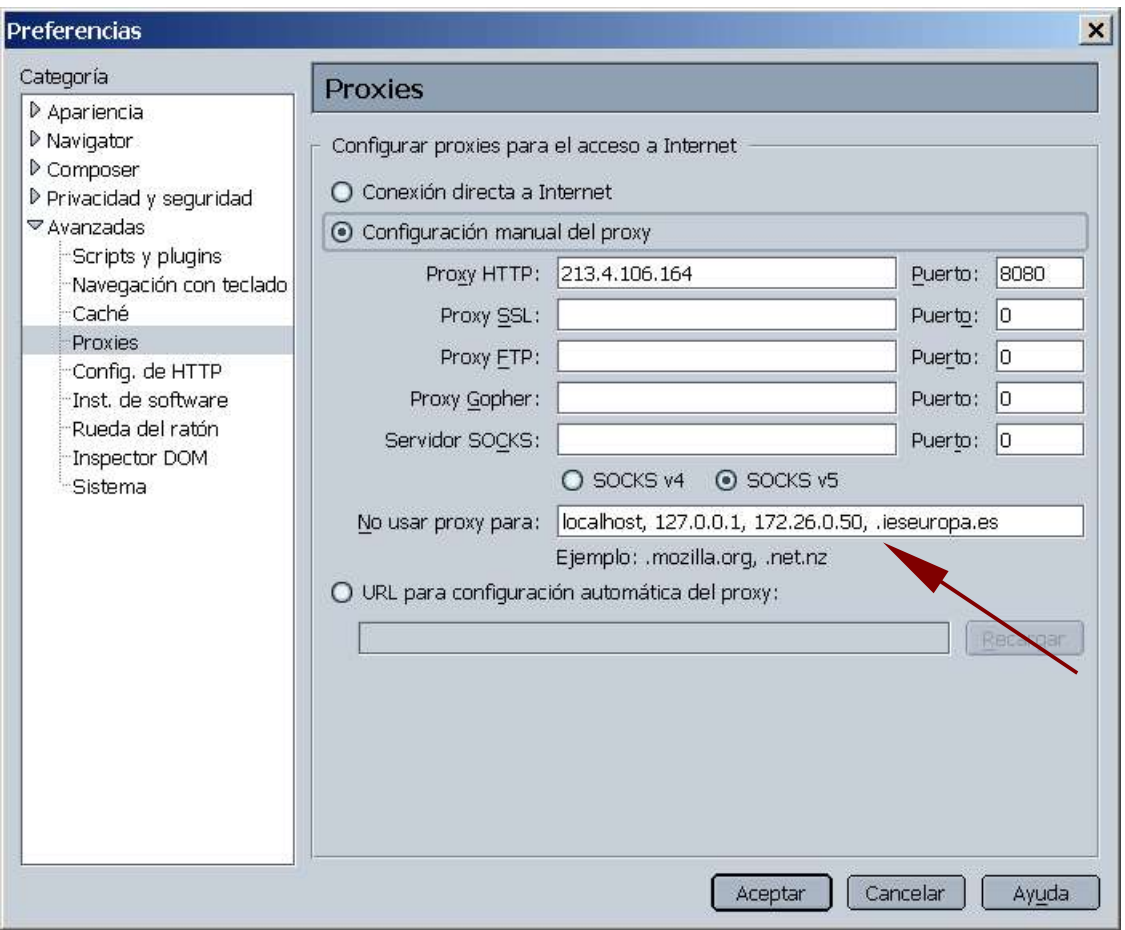

Lo único que hay que hacer es añadir la dirección del servidor y el del dominio a la linea de "**No usar proxy para:**"

**Configurar Explorer:**

En el menú **Herramientas** buscamos **Opciones de Internet.**

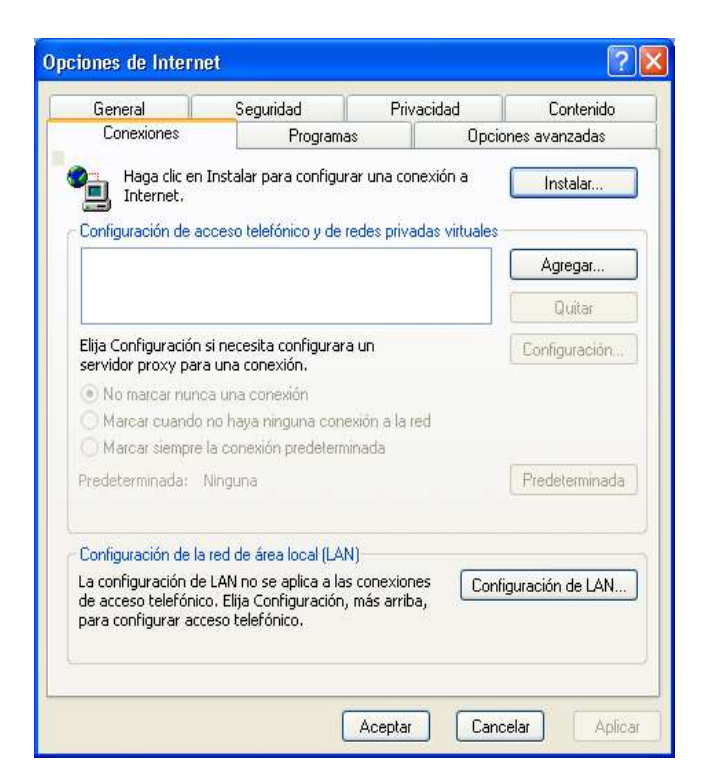

En la pestaña **Conexiones** pulsamos sobre el botón **Configuración de LAN...** En el cuadro de **Servidor proxy** tenemos configurado el filtro de Optenet.

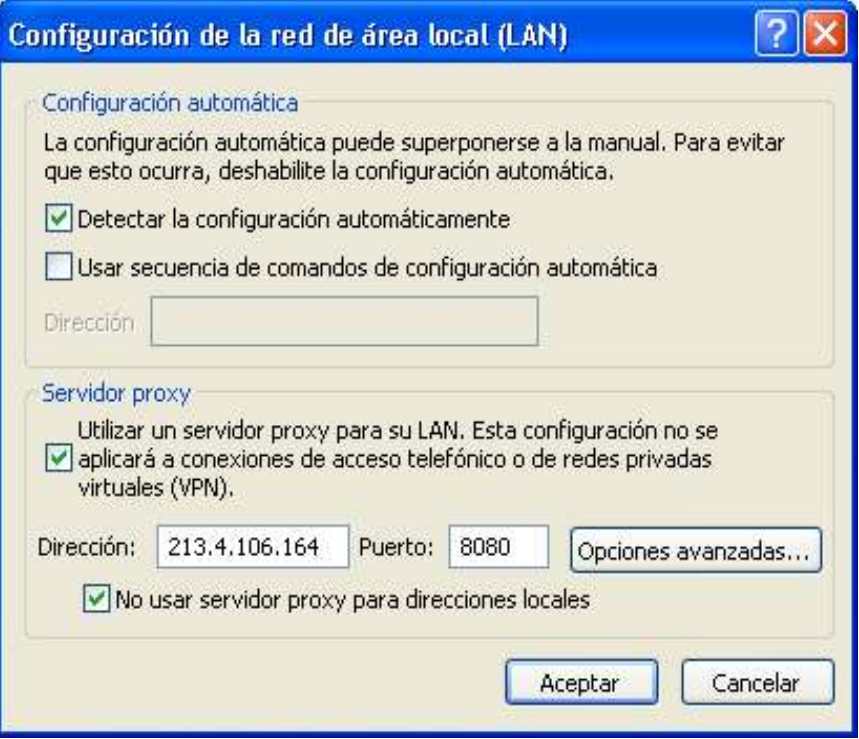

Tenemos que pulsar el botón de **Opciones avanzadas...**

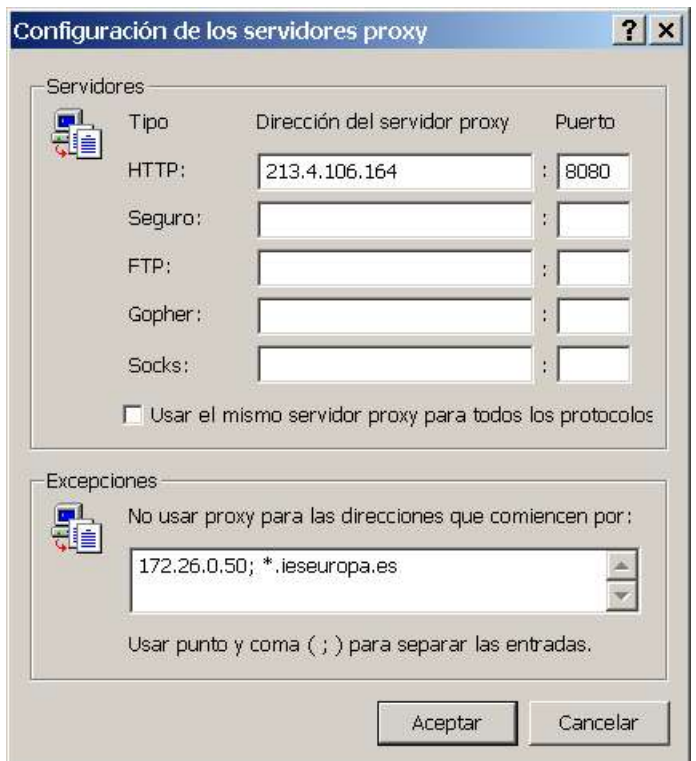

Es en el apartado de **Excepciones** donde indicaremos la dirección de nuestro servidor (172.26.0.50 y dominio ieseuropa.es).

## **Lynx**

Navegador en modo texto que utilizo mucho en conbinación con Google.

Para poder salir a internet desde los centros necesitamos configurarlo para que utilice el filtro-proxy de Optenet.

Tenemos que editar el archivo de configuración de Lynx que está, como no, en /etc/lynx.cnf

Descomentamos la linea 1568 y la modificamos para que quede como esta:

http-proxy:http://213.4.106.164:8080/

© 2004 José Miguel Sancho Se otorga permiso para copiar y distribuir este documento completo en cualquier medio si se mantiene esta nota.